# BLUENOTION HANDLEIDING

# **WEBSITES**

Een eerste kennismaking met Mynotion

99999999999999999

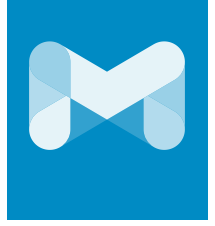

Bluenotion heeft een eigen Content Management Systeem ontwikkeld, genaamd Mynotion. Met dit systeem worden naar tevredenheid ongeveer 200 websites beheerd.

#### **Functionaliteit**

De standaard functionaliteit omvat het aanpassen van pagina's, afbeeldingen, menu's, enzovoort. In de beheeromgeving is het mogelijk om gebruikers verschillende rollen te geven. Hierdoor kunnen verschillende rollen met verschillende rechten worden verdeeld over de gebruikers van het beheersysteem.

Aanpassen van teksten gaat door middel van een editor (what you see is what you get). Deze editor is vergelijkbaar met Word alleen dan beschikbaar in de browser. Ook zijn er handige mogelijkheden om afbeeldingen in te voegen, YouTube filmpjes te plaatsen en pagina's aan elkaar te linken.

#### **Nooit updaten**

Bij opensource systemen loop je vaak tegen het probleem aan dat het jaarlijks geüpdate moet worden. Doe je dit niet, dan verhoog je de kansen op aanvallen door hackers en op andere problemen met je website. Wij hebben slechts één instantie draaien van onze software en deze wordt continue in de gaten gehouden en vaak geupdate. Dit is dus niet iets waar jullie je zorgen over hoeven te maken. Dat doen wij en dat is nog nooit mis gegaan.

#### **Gratis upgrades**

Wij zijn ook volop bezig om ons Content Management Systeem verder uit te breiden. Hier profiteren jullie gratis van. Alle extra functionaliteiten die ook op jullie van toepassing zijn worden ter beschikking gesteld.

# **LOGIN EN ROLVERDELING**

#### **Beveiligde login**

De software wordt afgeschermd met behulp van een beveiligde login. Enkel geselecteerde bevoegden kunnen binnen deze beveiligde omgeving aanpassingen doorvoeren aan de website.

#### **Rolverdeling**

Vervolgens zijn er ook rollen vastgelegd, waardoor verschillende taken en bevoegdheden worden toegewezen aan gebruikers.

#### **Inloggen**

Als je naar www.mynotion.nl gaat, verschijnt het onderstaande scherm. Hier log je in met jouw e-mailadres als gebruikersnaam en het bijbehorende wachtwoord.

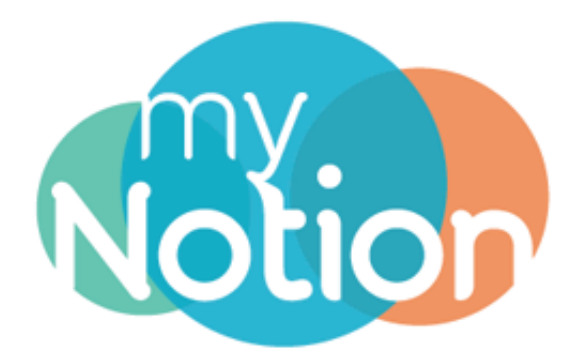

### Inloggen

e-mailadres

wachtwoord

Mij onthouden?

Login

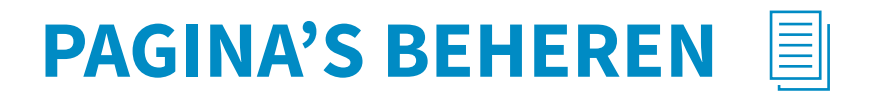

#### **Jouw eerste stap in Mynotion, waar begin je dan?**

Aangezien jouw website uit verschillende pagina's bestaat, ligt het voor de hand om eens te kijken naar de mogelijkheden van Mynotion met betrekking tot pagina's.

Mynotion maakt het voor jou namelijk mogelijk om eenvoudig en snel wijzigingen aan te brengen in het uiterlijk van jouw website. Zo verander je al snel foto's, teksten en bijbehorende opmaak.

Als je naar het menu "Pagina's" gaat, zie je dat jouw website verdeeld is in verschillende tabjes. Deze tabjes worden ook wel secties genoemd.

Deze secties zijn bedoeld om de website te kunnen ordenen. Je kan nu bijvoorbeeld alle zaken die met werkwijze te maken hebben, onder werkwijze plaatsen. Daarnaast kan je ook eenvoudig een nieuwe sectie aanmaken door op plus "+" te drukken aan de rechterkant.

#### **Een pagina aanmaken**

Met behulp van een aantal vaste templates, volledig afgestemd op jouw website, is het zeer eenvoudig om nieuwe pagina's toe te voegen.

Hiervoor ga je enkel naar het menu "Pagina's" en klik je op de button "+ Pagina toevoegen".

Vervolgens geef je een naam op voor de pagina, kies je de sectie waaronder de pagina dient te vallen en selecteer je het beoogde uiterlijk (dit zijn de vaste templates).

Wanneer je dit alles gedaan hebt, is de nieuwe pagina aangemaakt. Vanaf dit punt kan je de pagina gaan vullen en deze publiceren voor het web.

#### **Een pagina verwijderen**

Het verwijderen van een eerder gecreëerde pagina binnen Mynotion is zeer eenvoudig. Zo dien je enkel naar het pagina overzicht te gaan, waar je op het kruisje achter de beoogde pagina klikt. Op dat moment zal je de vraag krijgen of je de pagina echt wilt verwijderen en klik je op "Ja".

Ook is het mogelijk om een pagina te deactiveren. Dit zorgt ervoor dat de pagina wel blijft bestaan, maar niet meer online beschikbaar is. Hiervoor klik je op de titel van de beoogde pagina, waarna je op het vakje achter "Gepubliceerd" klikt. Hierdoor zal het vinkje verdwijnen en dien je nog enkel op "Opslaan" te klikken.

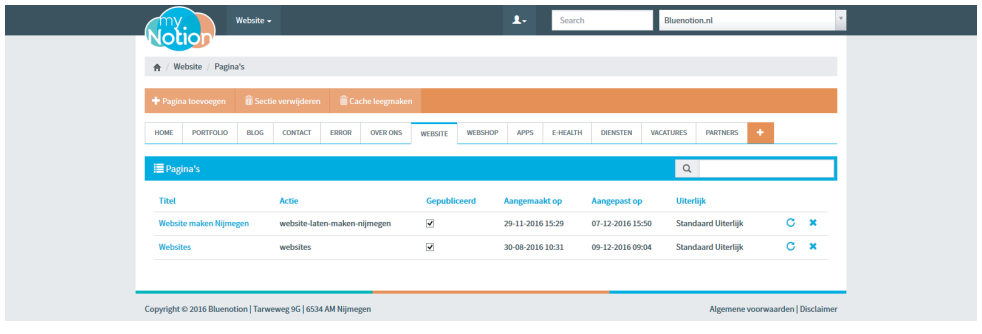

#### **De pagina**

Bovenaan heb je de opties om de pagina op te slaan, als je wijzigingen hebt gedaan. Wil je de pagina echter verwijderen, dan klik je enkel op "Verwijderen".

"Voorbeeld tonen" opent de huidige pagina in de browser en hiermee kan je zien hoe alles eruit komt te zien.

Bij "Bestand uploaden" heb je de mogelijkheid om afbeeldingen en pdf's te uploaden, die jij vervolgens in jouw tekst kan gebruiken. Pdf's kan je invoegen via het link icoontje in de teksteditor, terwijl dit bij een afbeelding met behulp van het afbeelding icoontje mogelijk is.

#### **"Gegevens"**

De "Naam" van de pagina is veelal enkel voor interne duidelijkheid, maar wordt in sommige gevallen ook weergegeven op jouw website.

Het "Uiterlijk" bepaalt welke stijl en inhoud de pagina krijgt. Deze zijn niet uit te breiden en worden speciaal voor jouw site gemaakt. Voor dynamische pagina's wordt vaak een uiterlijk aangemaakt met de naam "Standaard".

"Sectie" is het tabje waar de pagina zich in bevindt.

#### **"Albums"**

Bij albums kan je een album selecteren die op de website gebruikt wordt. Zo kan je één album op meerdere plekken op de website gebruiken.

Je kunt een afbeelding aan dit album toevoegen door op "Afbeelding toevoegen" te klikken.

Albums zijn ook te beheren door te navigeren naar Website -> Albums. Hier kan je de gegevens van afbeeldingen individueel aanpassen. Deze gegevens (zoals de titel van de afbeelding of de beschrijving van de afbeelding) worden in sommige gevallen gebruikt op jouw website.

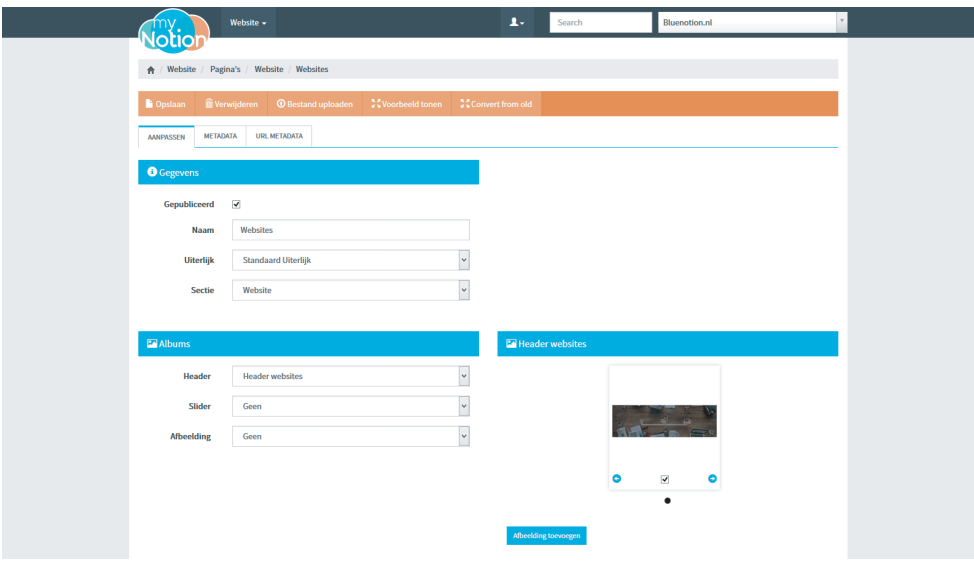

#### **Teksten bewerken**

Aanpassen van teksten gaat door middel van een editor (what you see is what you get). Deze editor is vergelijkbaar met Word alleen dan beschikbaar in de browser. Ook zijn er handige mogelijkheden om afbeeldingen/tabellen/links in te voegen, YouTube filmpjes te plaatsen en pagina's aan elkaar te linken.

#### **Shift-Enter**

Wanneer je een tekst toevoegt en geen extra regel tussen twee zinnen wilt, houd je de Shift-key ingedrukt op het moment dat je op Enter klikt.

Op deze manier kan je werken met alinea's en zo een duidelijke en overzichtelijke opbouw in jouw teksten aanbrengen.

#### **Plakken zonder stijl**

Een belangrijk punt bij het toevoegen of bewerken van teksten, is dat er mogelijk bepaalde styling kan worden meegenomen mocht je jouw teksten kopiëren en plakken. Dit is echter niet iets wat je wilt, omdat het dan de stijl van de teksten op je site beïnvloed en niet meer overeenkomt met de gewenste stijl (bijvoorbeeld een ander lettertype of lettertypegrootte).

Om dit te voorkomen, kan je twee dingen doen:

1: Op het moment dat je teksten plaatst, gebruik je de shortcut: ctrl + shift + v (Mac: cmd + shift + v).

2: Je kan in de teksteditor op het knopje "Code" klikken, om de inline html te bekijken. Mocht je hier enigszins verstand van hebben, dan kan je hier de ongewenste stijl handmatig verwijderen.

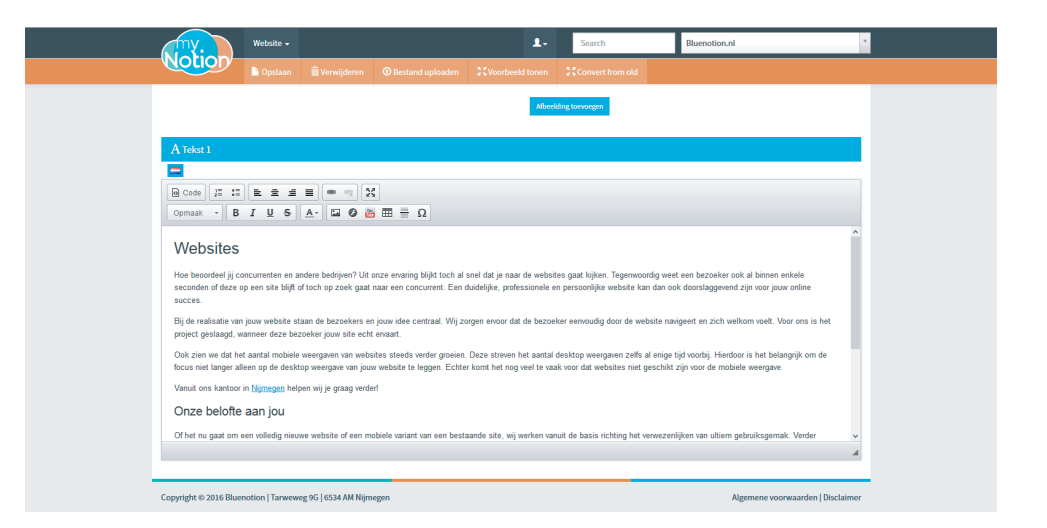

#### **Metadata**

Mocht jouw site geen gebruik maken van "Url metadata", dan kan je bij het tabje "Metadata" jouw metadata beheren.

Hier kan je de Metadata van jouw pagina aanpassen naar jouw wensen. Deze informatie is bijvoorbeeld in de Google zoekresultaten te lezen. Daarnaast wordt de titel gebruikt in het tabje van de browser. Mocht je bij de instellingen "URL templates" hebben gemaakt en deze willen gebruiken, dan kan je deze aanvinken om als template te gebruiken.

#### **URL Metadata**

Mocht jouw site wel gebruik maken van "Url metadata", dan kan je het tabje "Metadata" negeren. In dit geval wordt er alleen gebruik gemaakt van het tabje "Url metadata".

Hier kan je aan de linkerkant de url van de betreffende pagina aanpassen. Leesbare Url's zijn namelijk belangrijk om de vindbaarheid van jouw website te verbeteren. Zo wil je voor de homepagina altijd "/" hebben staan.

Aan de rechterkant kan je vervolgens de Metadata van de pagina aanpassen. Deze informatie is bijvoorbeeld in de Google zoekresultaten te lezen. Daarnaast wordt de titel gebruikt in het tabje van de browser. Mocht je bij de instellingen "URL templates" hebben gemaakt en deze willen gebruiken, dan kan je deze aanvinken om als template te gebruiken.

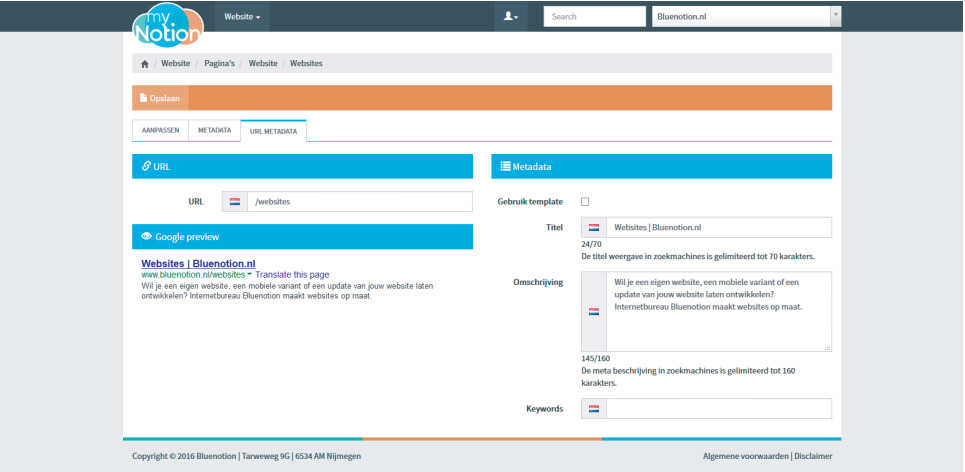

## **ALBUMS BEHEREN**

#### **Het gemak van albums**

Om iedere pagina een eigen karakter te geven en het doel van deze pagina te verduidelijken, maakt Bluenotion veelal gebruik van headers en sliders.

Aangezien wij het belangrijk vinden dat klanten zelf met hun websites kunnen werken en aanpassingen kunnen doorvoeren, hebben wij albums geïntroduceerd.

Deze albums maken het mogelijk om headers en sliders eenvoudig en snel aan te passen met nieuwe foto's. Ook kunnen foto's binnen deze albums geactiveerd en gedeactiveerd worden.

#### **Een album aanmaken**

Wanneer je een nieuw album wilt aanmaken, ga je naar het menu "Album" en klik je op de button "+ Toevoegen".

Vervolgens geef je enkel een titel op voor het album, waarna deze automatisch aangemaakt wordt.

#### **Foto's toevoegen**

Om vervolgens foto's aan een album toe te voegen, ga je binnen het album naar "Bestanden". Nu verschijnt er een button "Bestand uploaden".

Wanneer je op deze button klikt, kan je de beoogde foto's toevoegen door deze te selecteren en vervolgens op "Openen" te klikken.

#### **Een album verwijderen**

Mocht je echter een album willen verwijderen, dan is dit ook zeer eenvoudig te realiseren.

Klik in het albumoverzicht enkel op het beoogde album en druk vervolgens op de button "Verwijderen".

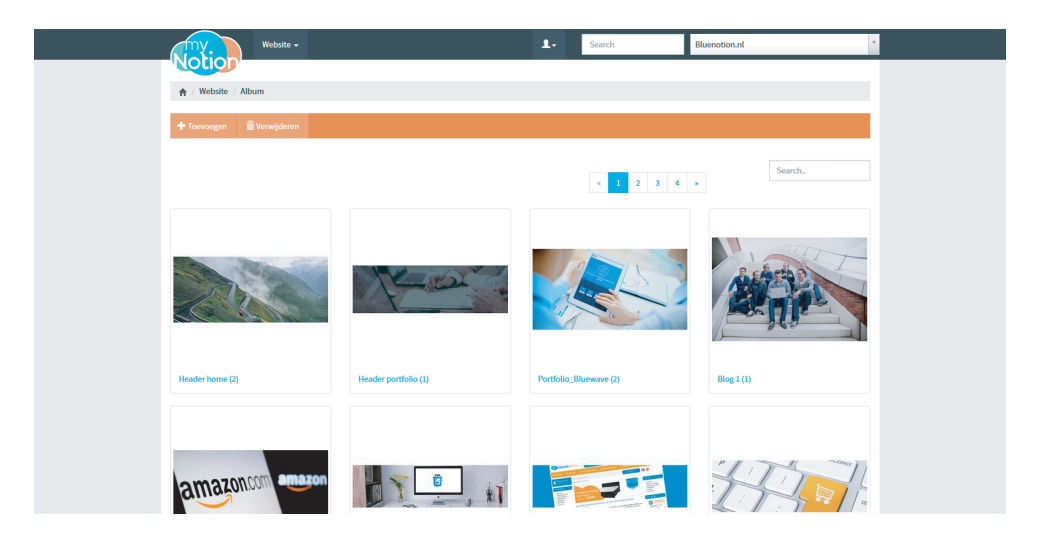

#### **Album gebruiken/activeren**

De foto's binnen een reeds gekoppeld album zijn direct zichtbaar op jouw website. Wanneer je echter foto's in een nieuw album plaatst, dient dit album eerst gekoppeld te worden aan een bepaald onderdeel van de website.

Ga hiervoor allereerst naar de gewenste pagina binnen Mynotion. Hier is het namelijk mogelijk om albums aan de pagina te koppelen.

Onder het kopje "Albums" bevindt zich een drop down menu voor de header. Mochten er daarnaast nog meer bewerkbare foto-elementen zijn opgenomen in het ontwerp, dan is het onder het kopje "Albums" ook mogelijk om deze te koppelen.

Vervolgens selecteer je het beoogde album in het drop down menu en sla je de wijzigingen aan de pagina op. Vanaf dat moment zijn de foto's zichtbaar op jouw website.

#### **Foto's in tekstvak**

Wil je foto's toevoegen buiten de vaste foto-elementen uit het ontwerp, dan is dit mogelijk binnen het tekstvak.

Binnen Mynotion ga je hiervoor wederom naar de gewenste pagina en klik je op de button "Bestand uploaden". Hier ga je wederom hetzelfde te werk als hierboven is aangegeven.

Om de foto vervolgens in het tekstuele gedeelte van de pagina op te nemen, klik je binnen de tekst editor op  $\mathbb{R}^3$ . Hier selecteer je de foto in het drop down menu "Selecteer afbeelding" en druk je op "OK". De foto wordt nu binnen de editor weergegeven.

Door de wijzigingen aan de pagina vervolgens op te slaan, zal de foto op jouw website zichtbaar worden.

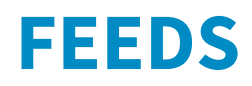

Om erachter te komen of jouw site gebruik maak van feeds, kan je via de navigatiebalk de dropdown van "Website" openen.

Onder het blokje van "Inhoud" en boven "Beheer" zullen dan 1 of meerdere items worden weergegeven, die kunnen verschillen per site.

In het geval hieronder worden 4 feeds gebruikt (Nieuws, Reviews, Blog en Portfolio).

Mocht hier niets staan, dan kan je dit hoofdstuk negeren.

#### **Wat zijn feeds?**

Feeds worden voor verschillende doelen gebruikt, dit verschilt per website. Een feed zorgt ervoor dat je oneindig veel items kan toevoegen en beheren. Zo wil je voor een portfolio geen losse pagina's moeten aanmaken, maar wil je dit op één plek beheren.

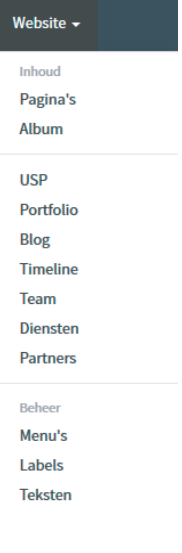

#### **Feed-items aanmaken**

Via de oranje knop "Item toevoegen" voeg je een item aan een feed toe. Zodra deze is aangemaakt, zijn hier een aantal opties die speciaal voor deze feed zijn aangemaakt en enkel op jouw site worden gebruikt.

Hier kan je net als bij een pagina alle inhoud kwijt, en een publicatiedatum aangeven. Zo kan je niet alleen bepalen wanneer dit item online komt, maar wordt de volgorde van de items hiermee ook bepaald. Deze zijn namelijk meestal op publicatiedatum gesorteerd.

Mocht je deze volgorde willen wijzigen, dan kan je dit doen door met de publicatiedatums te spelen.

#### **Feed-item Metadata**

Ook bij de feed-items is het mogelijk om de metadata te beheren. Dit is echter enkel van toepassing als er automatisch een verdiepende pagina voor de feed-items wordt aangemaakt.

Een voorbeeld: Je hebt een overzicht met jouw portfolio items op een pagina, waarbij je ook de optie hebt om op een van deze portfolio items te klikken. Als je dit doet, wordt er een verdiepende pagina met extra informatie over dit item geopend. Op deze verdiepende pagina wordt de metadata gebruikt.

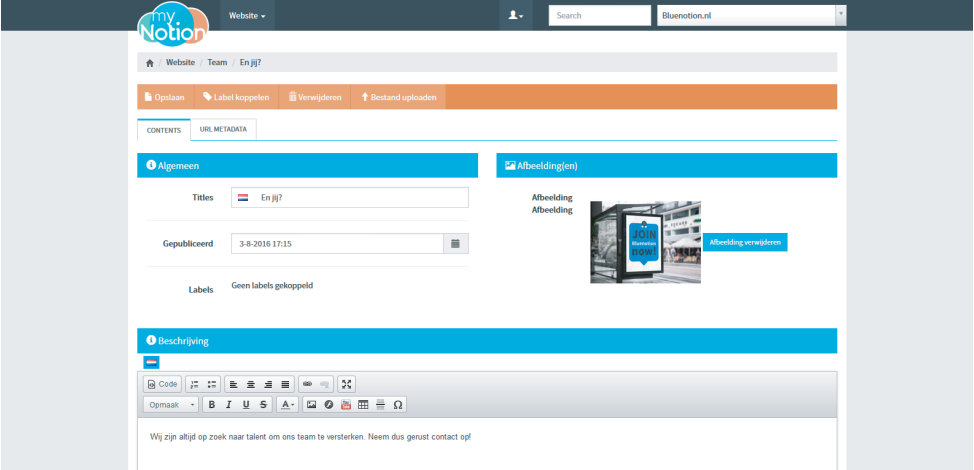

# **MENU'S BEHEREN**

De menu's die op jouw site worden gebruikt kun je beheren via Website -> Menu's. Hier vind je een tabje of in sommige gevallen meerdere tabjes, waar je menu-items kan aanmaken. Vaak wordt het tabje "Main" of iets vergelijkbaars voor jou hoofdnavigatie gebruikt.

Met het oranje blokje met het witte plusje kun je een nieuw tabje aanmaken. Dit zal echter niet direct werken op jouw site, aangezien Bluenotion dit handmatig moet koppelen aan de site. Jouw site wordt daarom aangeleverd met alle benodigde aangemaakte tabjes.

#### **Een menu item aanmaken/verwijderen**

Menu's zorgen er binnen jouw website voor dat de verschillende pagina's eenvoudig toegankelijk zijn voor bezoekers. Zo worden deze dan ook gekoppeld aan een menu item.

Om een menu item aan jouw website toe te voegen, ga je in Mynotion naar "Menu's". Hier zie je de verschillende menu's in tabbladen weergegeven.

Vervolgens klik je op de button "+ Menu item toevoegen" en geef je een naam (meestal de naam van de pagina) en het soort link op (om een eigen pagina te koppelen, selecteer je "Page" in het drop down menu). Tot slot zoek je de beoogde pagina in het derde vak en klik je op "Toevoegen". Het menu item zal nu in het menu verschijnen.

Mocht je een menu item willen verwijderen, dan klik je enkel achter het beoogde item op het kruisje (Menu verwijderen).

#### **Menu indeling beheren**

Om te zorgen dat de volgorde van het menu eenvoudig te wijzigen is, is het mogelijk om de verschillende menu items te verslepen. Door vervolgens op de button "Opslaan" te klikken, wordt de wijziging op de website doorgevoerd.

#### **Submenu's**

Ook is het mogelijk om eenvoudig submenu's te creëren in Mynotion. Sleep hiervoor enkel een menu item op een ander menu item. Nu zie je het beoogde submenu schuin onder het beoogde hoofdmenu staan. Klik vervolgens op de button "Opslaan" en het submenu zal op de website weergegeven worden.

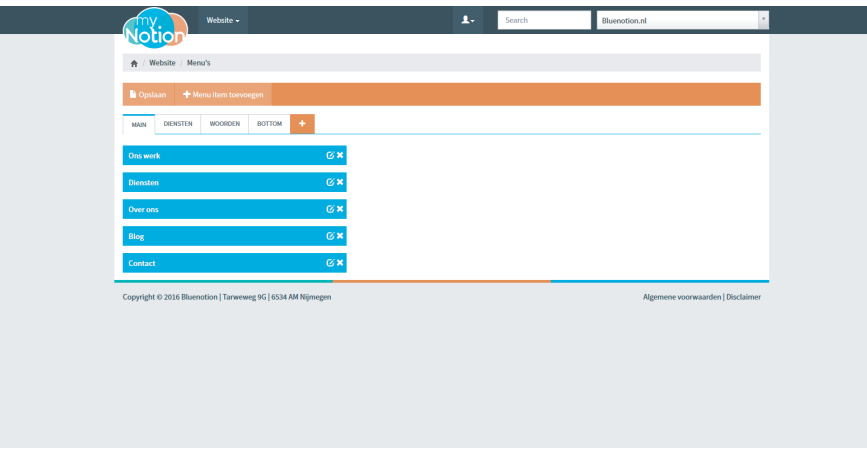

# **VEELGESTELDE VRAGEN**

#### **1: Ik wil een tekst op de site aanpassen, maar ik kan niet vinden waar dit moet?**

Plekken waar je kunt kijken in Mynotion zijn:

- De betreffende pagina via Website -> Pagina's;
- Website -> teksten;
- Wordt de tekst gecombineerd met een afbeelding uit een album (bijvoorbeeld tekst in een header afbeelding)? Kijk dan bij het betreffende album dat wordt gebruikt, zoek de afbeelding op en bewerk deze met het pennetje;
- Als de tekst hier niet bij zit, bel ons dan even op om te kijken of we dit kunnen aanpassen.

#### **2: Hoe pas ik de link van een item in mijn menu aan?**

Wil je de Url/link van een menu-item aanpassen? Dit kan helaas niet via het pennetje. Je zal het menu-item even moeten verwijderen en opnieuw moeten aanmaken. Klik hiervoor op het witte kruisje in het blauwe blokje.

#### **3: Hoe pas ik de tekst die in de header wordt gezet aan?**

Wordt de tekst gecombineerd met een afbeelding uit een album (bijvoorbeeld tekst in een header afbeelding)? Kijk dan bij het betreffende album dat wordt gebruikt, zoek de afbeelding op en bewerk deze met het pennetje.

#### **4: Hoe sorteer ik mijn feed-items?**

Bijna altijd worden feed-items gesorteerd op publicatiedatum. Speel met deze datums om de volgorde naar wens te bereiken. Let op dat je niet een datum in de toekomst instelt, dan verdwijnt het item namelijk van de site.

#### **5: Ik heb een feed-item aangemaakt maar zie hem niet terug op de site.**

Controleer of je een publicatiedatum hebt ingesteld. Controleer ook of je hem niet per ongeluk in de toekomst hebt gezet. Deze worden namelijk pas op die datum online gezet.

#### **6: Hoe kan het dat mijn teksten er anders uitzien dan bij het toevoegen?**

Een belangrijk punt bij het toevoegen of bewerken van teksten, is dat er mogelijk bepaalde styling kan worden meegenomen, mocht je de teksten kopiëren en plakken. Om dit te voorkomen kan je 2 dingen doen:

1: Op het moment dat je teksten plaatst, gebruik je de shortcut: ctrl + shift + v (Mac: cmd + shift + v).

2: Je kan in de teksteditor op het knopje "Code" klikken, om de inline html te bekijken. Mocht je hier enigszins verstand van hebben, dan kan je hier de ongewenste stijl handmatig verwijderen.

#### **7: Hoe kan ik bij een pagina een afbeelding in de tekst plaatsen?**

Je kunt via de teksteditor afbeeldingen in teksten plaatsten. Je zult hiervoor eerst de betreffende afbeelding moeten uploaden door op de oranje knop "Bestand uploaden" te klikken.

Zodra dit is gedaan, is deze afbeelding beschikbaar om in de tekst te plaatsen. Je kunt hiervoor op het afbeelding icoontje klikken en hier de beoogde afbeelding selecteren.

Kijk eventueel naar de andere opties die mogelijk zijn.

#### **8: Ik heb een uiterlijk gekozen dat niet lijkt te werken.**

Sommige uiterlijken, die je kunt kiezen voor een pagina, zijn URL gebonden. Een voorbeeld hiervan is de contactpagina. Hier zit namelijk een contactformulier aan gebonden, welke afhankelijk is van een bepaalde url (meestal "/contact"). Je kunt dus bijvoorbeeld het "Contact Uiterlijk" niet vaker gebruiken, omdat je niet 2 keer dezelfde Url kan hebben.

Dit geldt vaak voor alle uiterlijken waaraan een feed is gekoppeld. Het uiterlijk wat vaak vergelijkbaar is met de naam "Standaard", kan je zo vaak gebruiken als je wilt.

**Heb je na het lezen van deze handleiding nog vragen, neem dan gerust contact met ons op. We helpen je graag verder en zullen de handleiding vervolgens ook aanvullen met deze nieuwe informatie.**